## **HUAWEI E3372s-153 – HiLink**

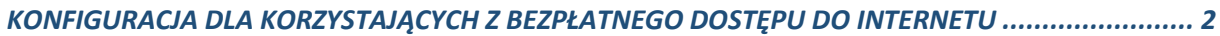

*[KONFIGURACJA DLA KLIENTÓW USŁUGI PAKIETY AERO](#page-6-0)................................................................. 7*

### <span id="page-1-0"></span>KONFIGURACJA DLA KORZYSTAJĄCYCH Z BEZPŁATNEGO DOSTĘPU DO INTERNETU

Po zainstalowaniu w modemie karty SIM przystępujemy do konfiguracji oprogramowania. Wybieramy: "Ustawienia"

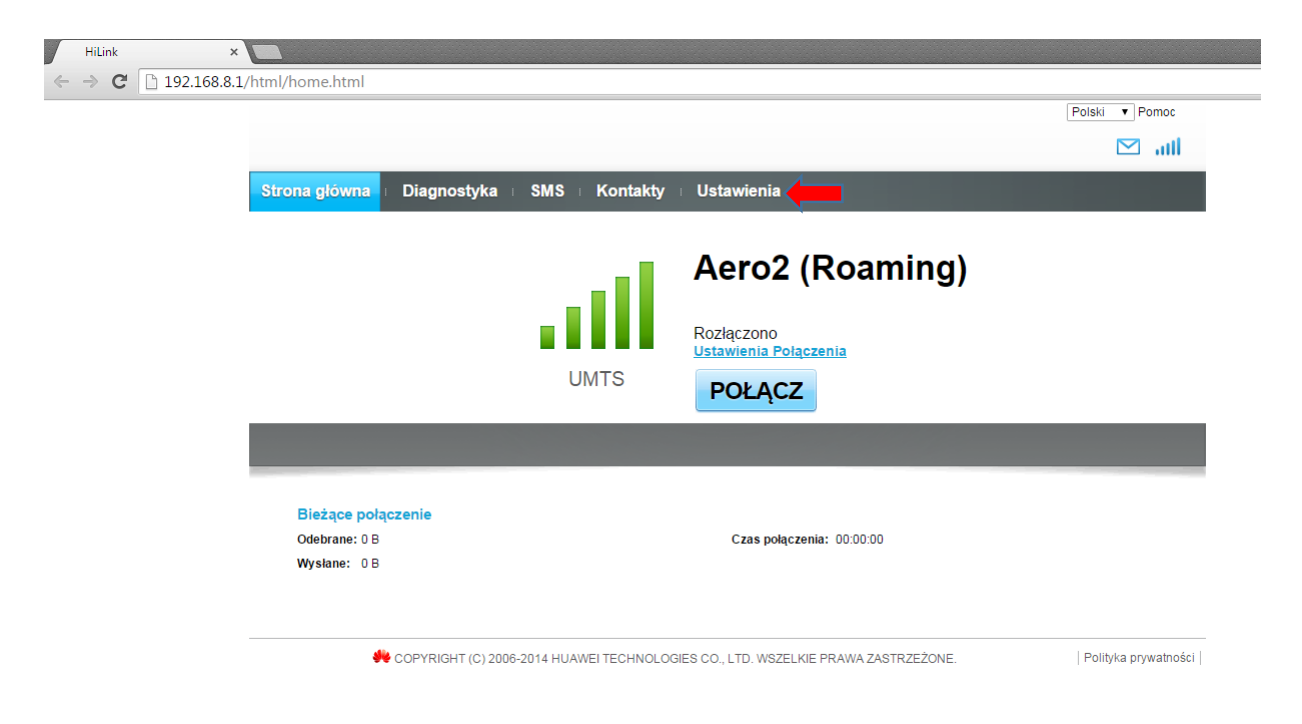

Przechodzimy do zakładki "Zarządzanie profilami".

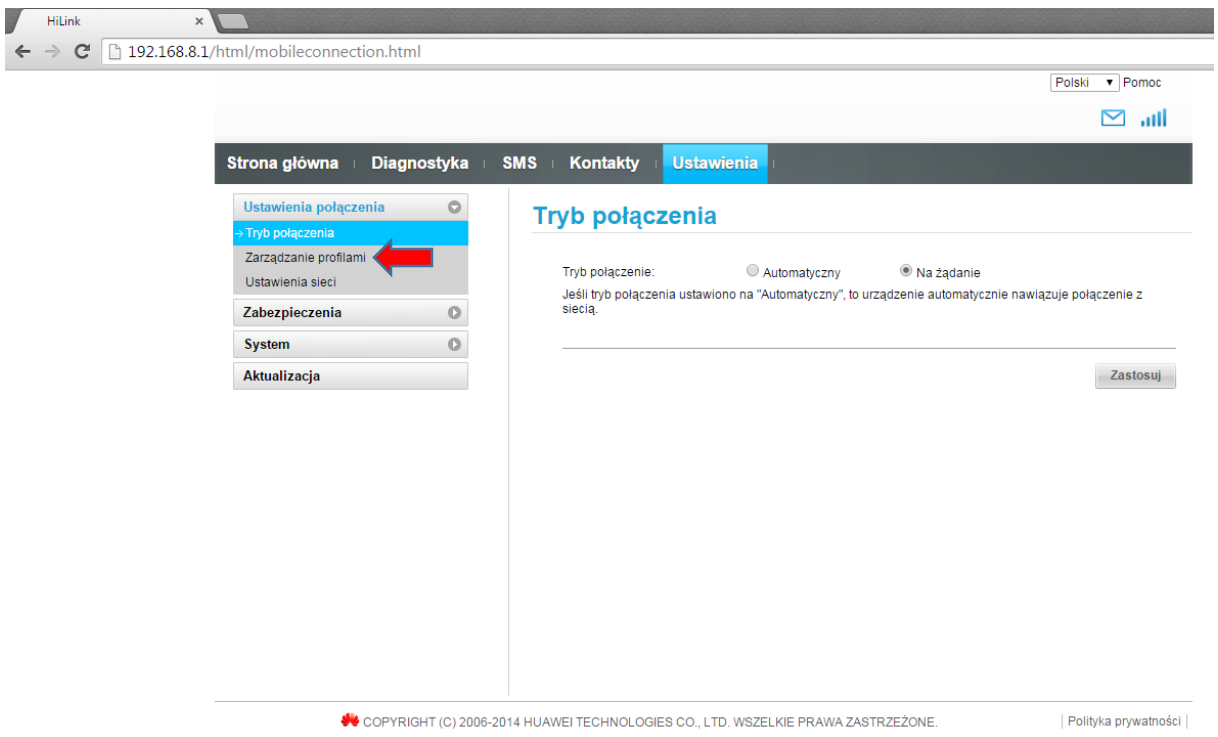

W kolejnym kroku wybieramy "Nowy profil"

**COLOR** 

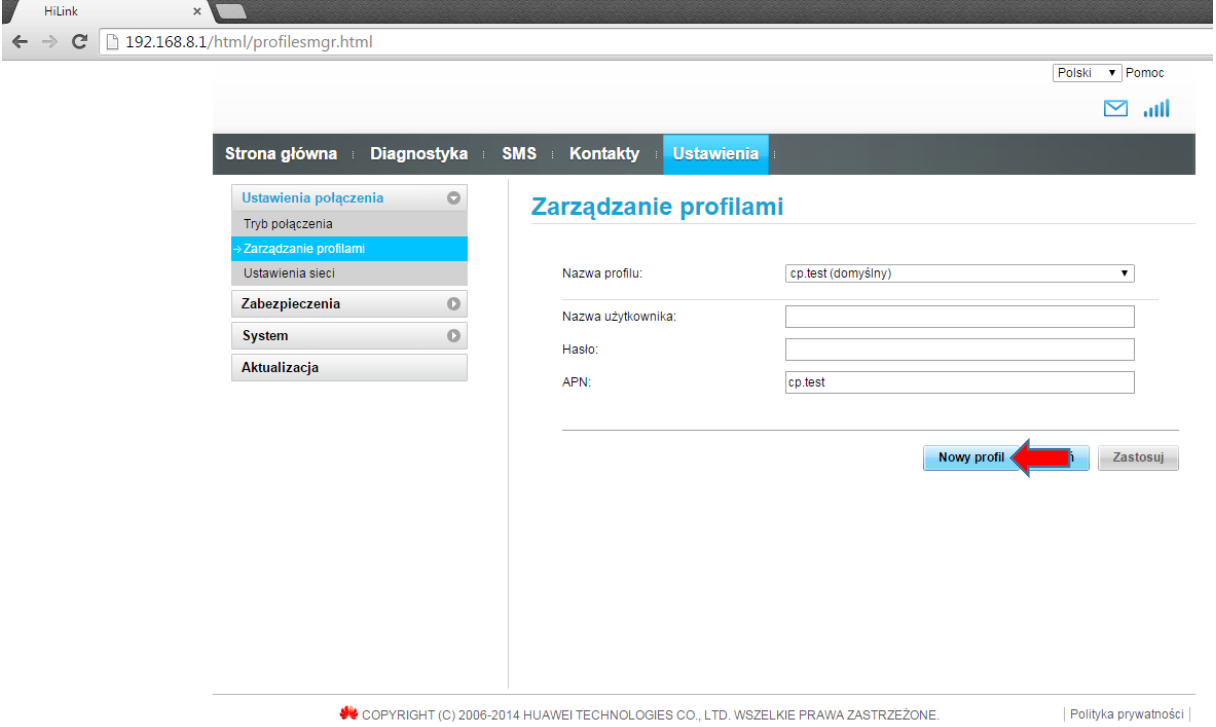

Nazwa konfiguracji: dowolna, sugerujemy **Aero2**, następnie w polu Nazwa APN wpisujemy wartość: **darmowy**

Po wybraniu akceptujemy "Zapisz"

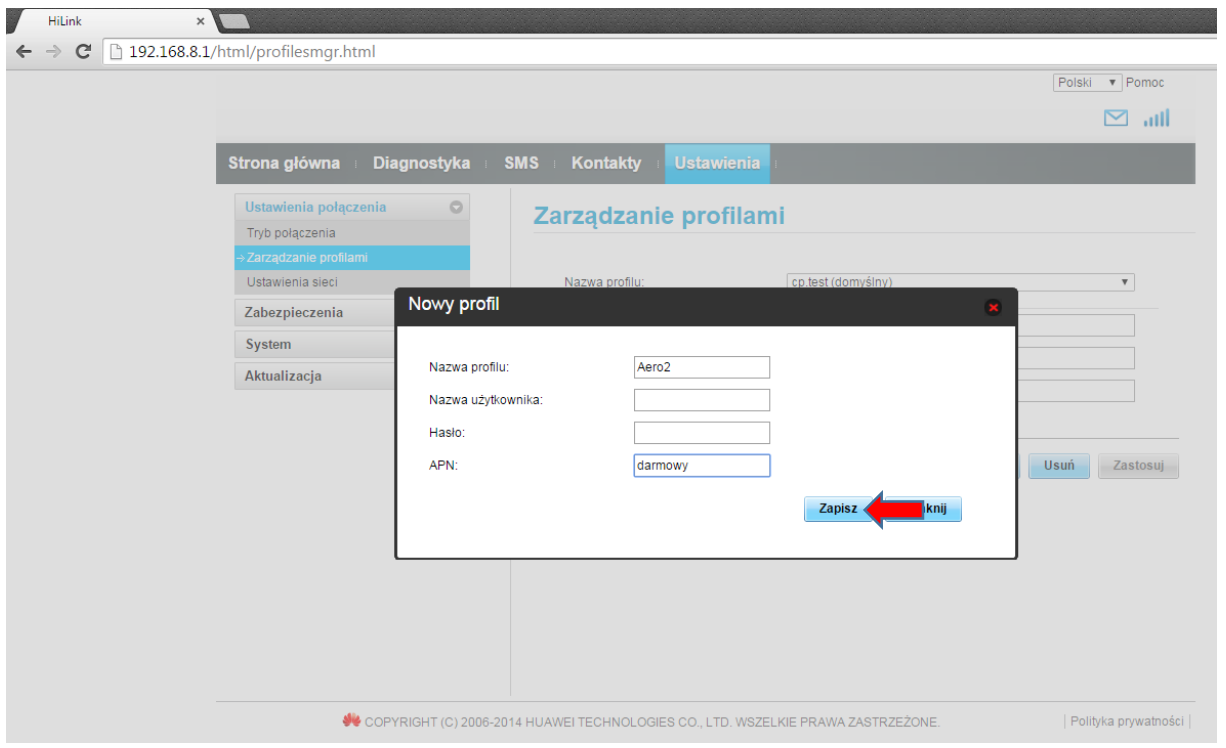

#### Wybieramy profil "Aero<sup>2</sup>" i klikamy "Zastosuj"

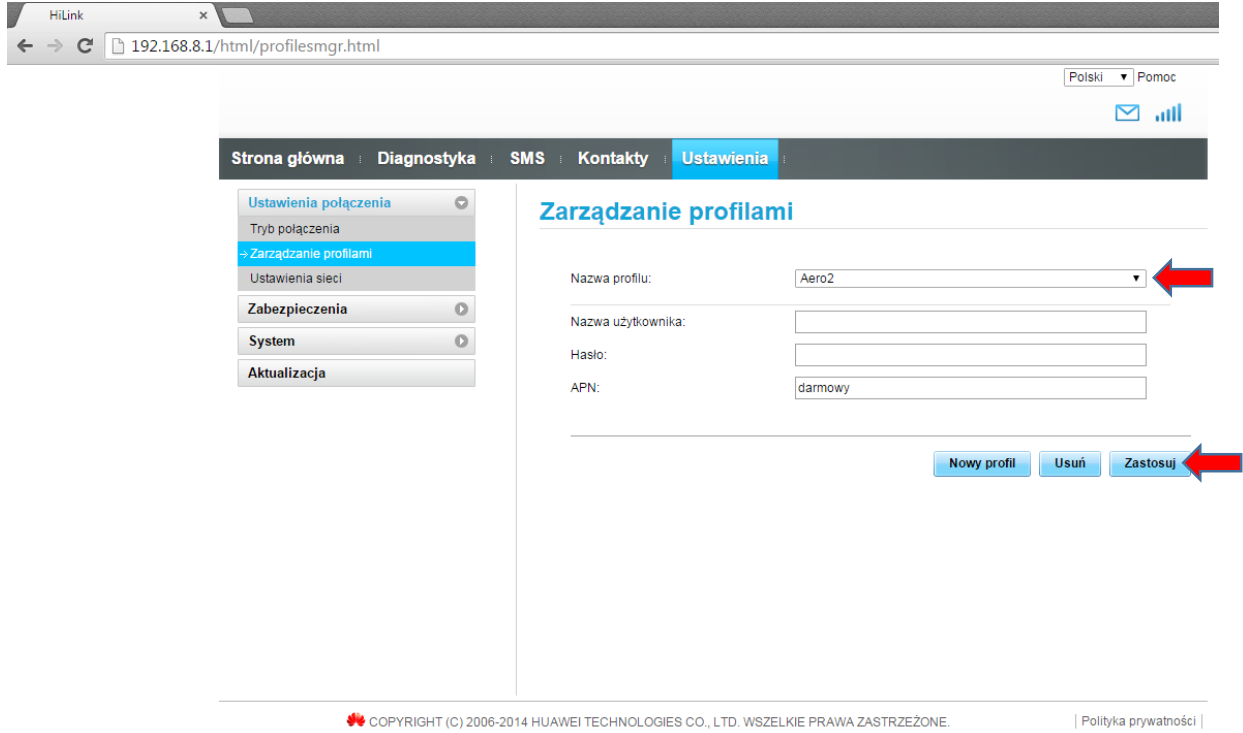

**Następnie klikamy "Ustawiania sieci"** 

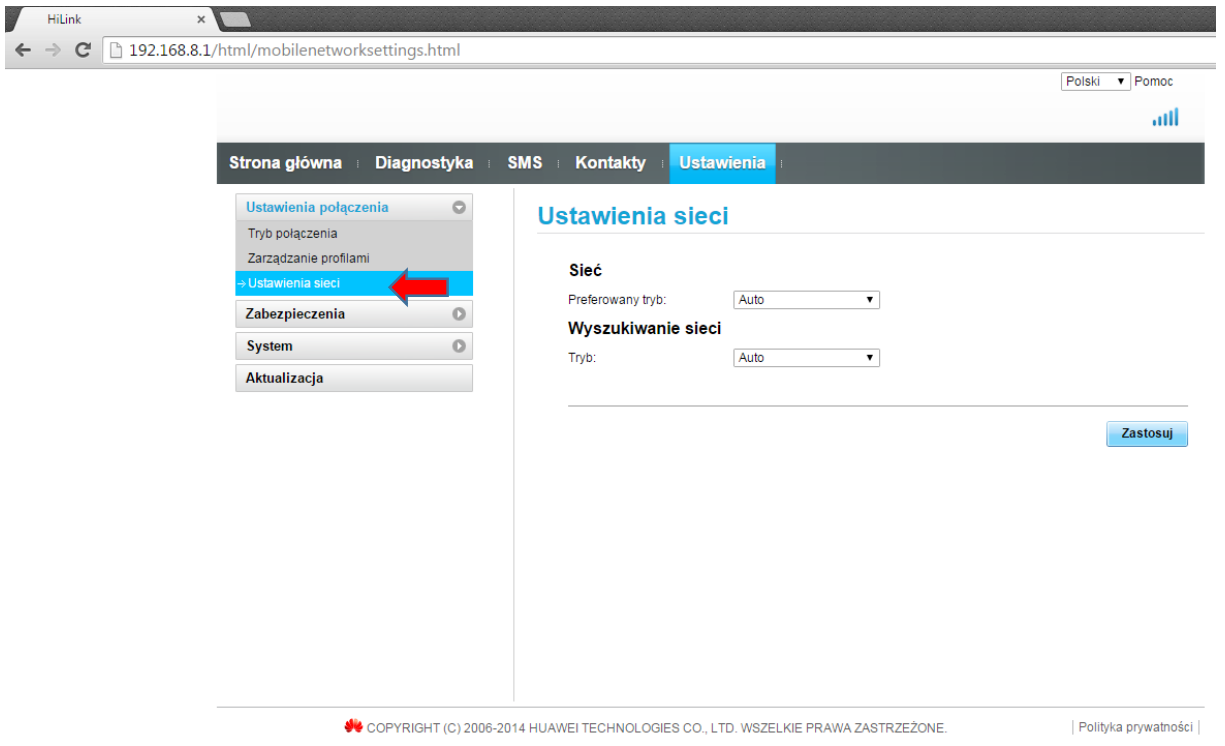

Kolejnym etapem jest wybór Preferowanego trybu połączenia: "Tylko HSPA+/UMTS". Po wybraniu akceptujemy "Zastosuj"

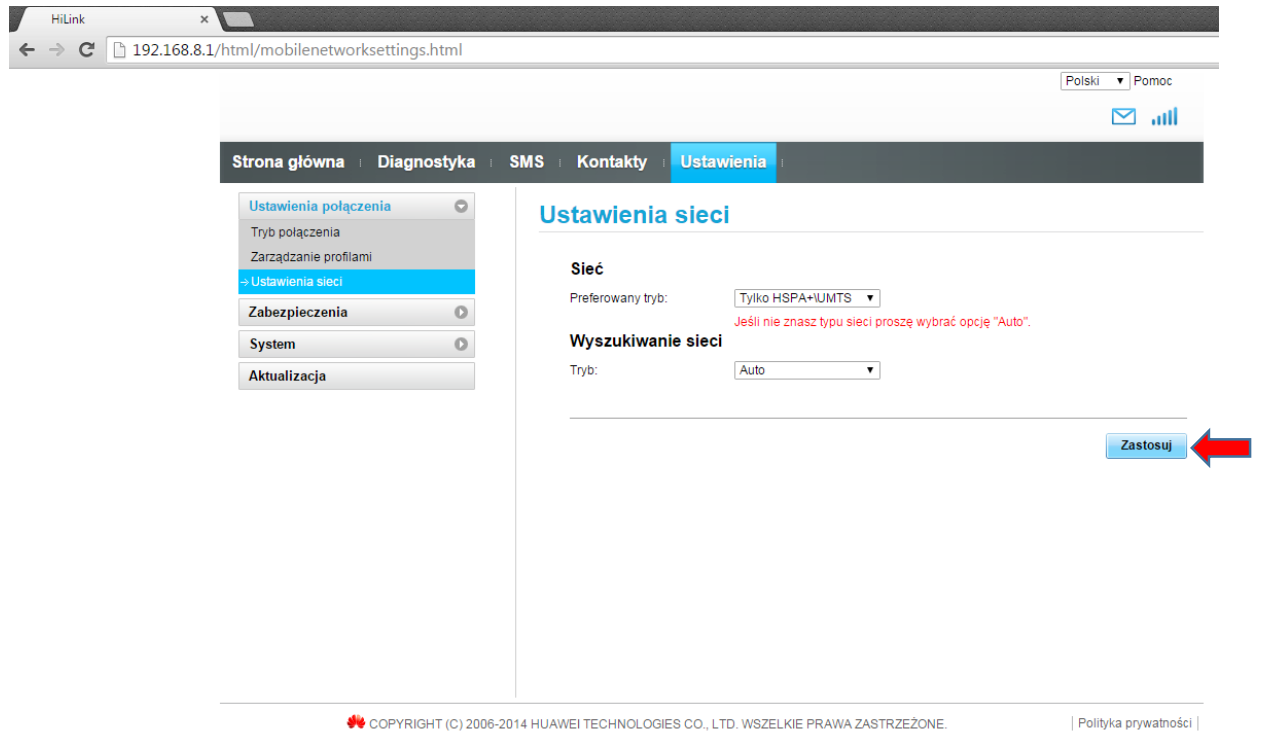

Konfiguracja połączenia została ukończona pomyślnie. Przechodzimy na "Stronę główną", gdzie możemy łączyć się z Internetem klikając "Połącz"

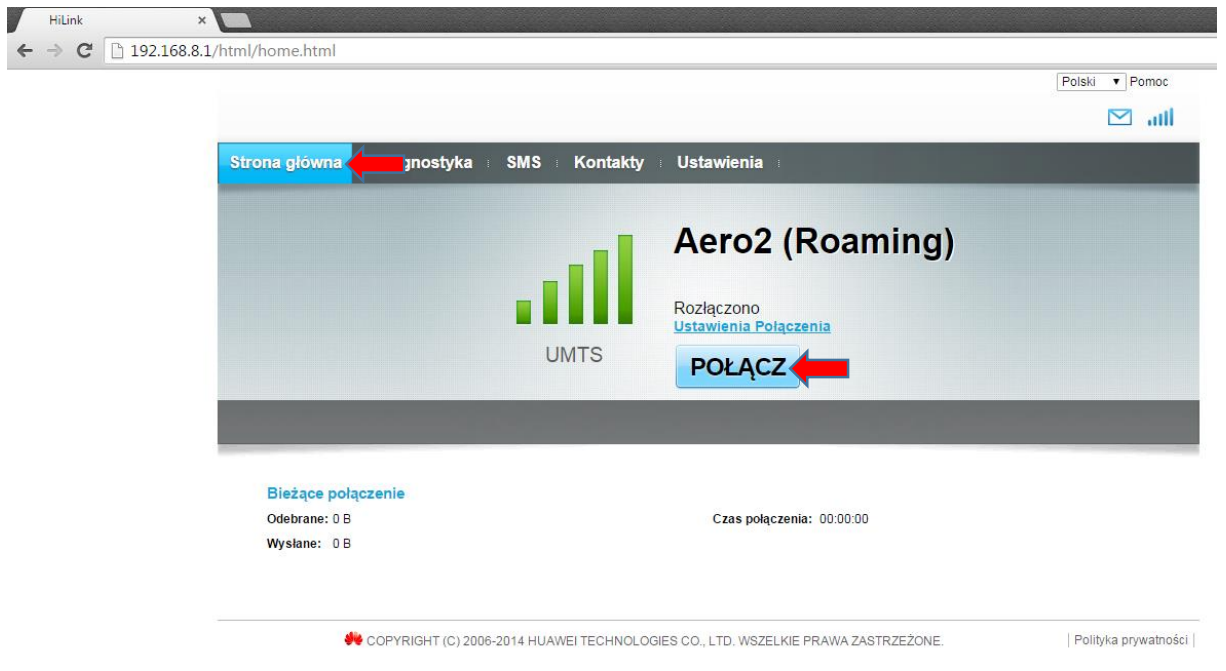

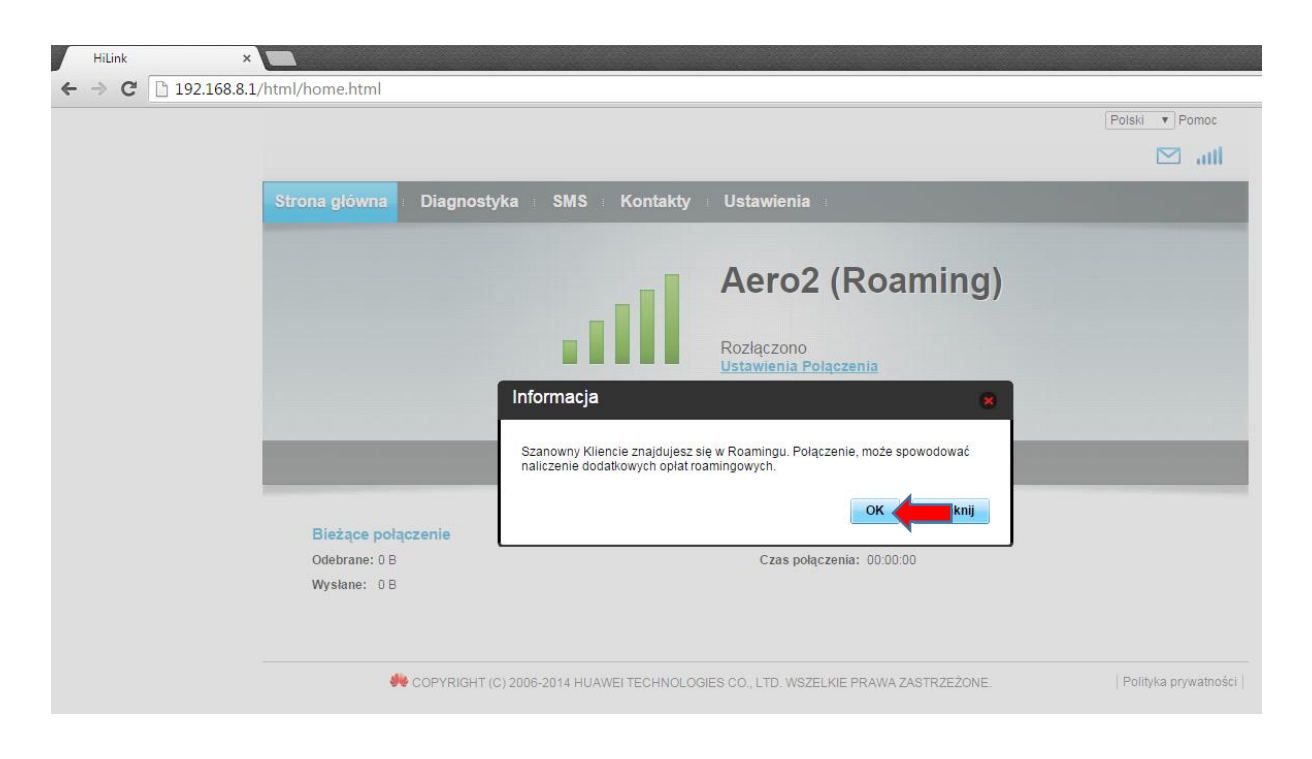

Potwierdzamy Informację o Roamingu przyciskiem "OK"

# KONFIGURACJA DLA KLIENTÓW USŁUGI PAKIETY AERO

<span id="page-6-0"></span>Po zainstalowaniu w modemie karty SIM przystępujemy do konfiguracji oprogramowania. Wybieramy: "Ustawienia"

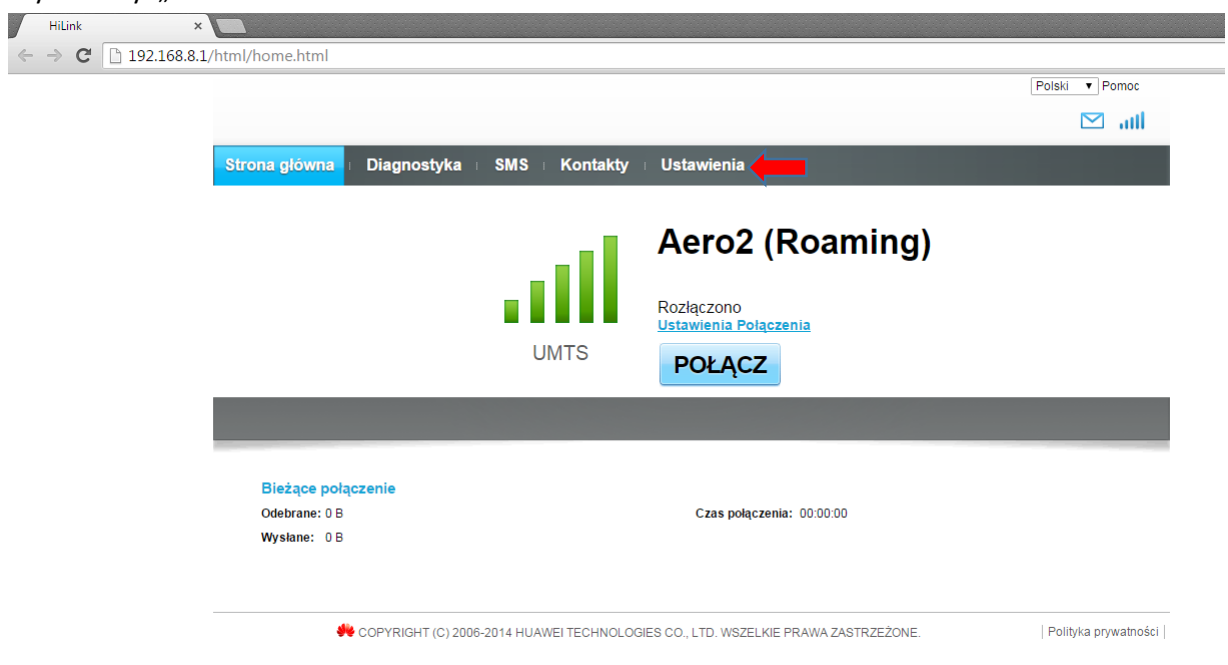

Przechodzimy do zakładki "Zarządzanie profilami".

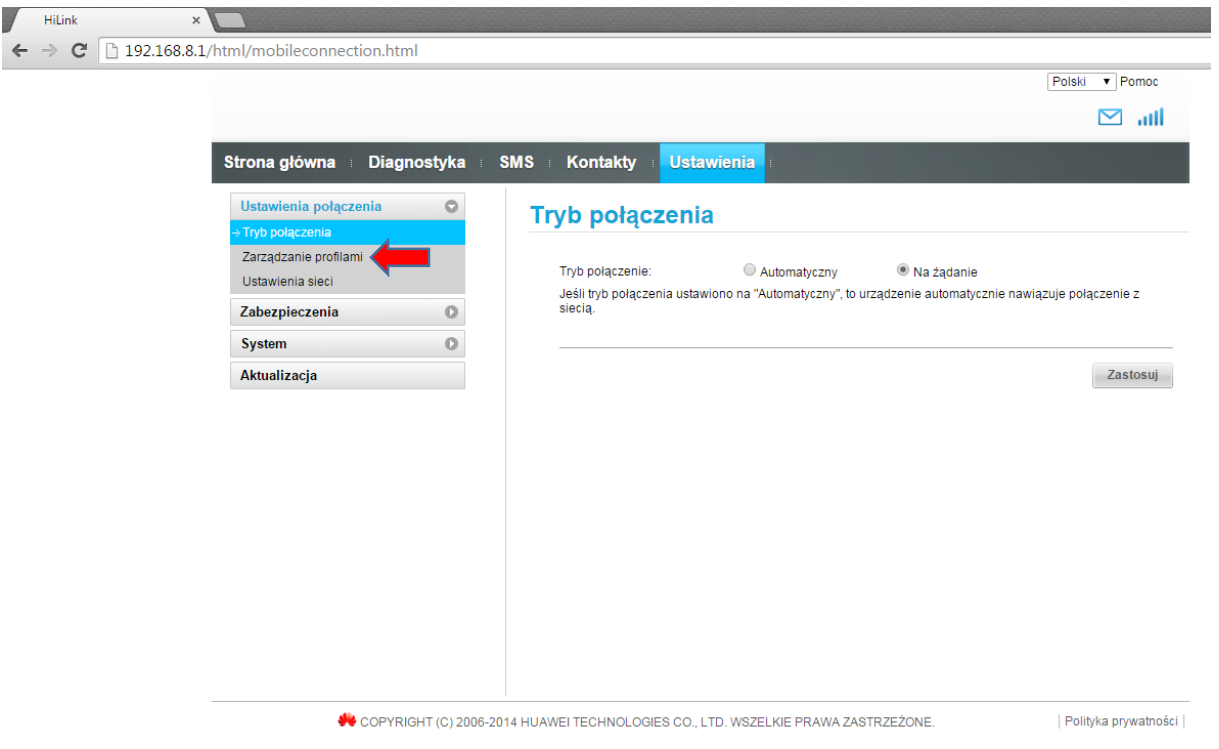

W kolejnym kroku wybieramy "Nowy profil"

**COLOR** 

![](_page_7_Picture_31.jpeg)

Nazwa konfiguracji: dowolna, sugerujemy **Aero2**, następnie w polu Nazwa APN wpisujemy wartość: **darmowy**

Po wybraniu akceptujemy "Zapisz"

![](_page_7_Picture_32.jpeg)

#### Wybieramy profil "Aero<sup>2</sup>" i klikamy "Zastosuj"

![](_page_8_Picture_19.jpeg)

**Następnie klikamy "Ustawiania sieci"** 

![](_page_8_Picture_20.jpeg)

Kolejnym etapem jest wybór Preferowanego trybu połączenia :

**a) jeżeli zasięg i dostępność technologii LTE umożliwiają nawiązanie stabilnego połączenia**

![](_page_9_Picture_57.jpeg)

![](_page_9_Picture_58.jpeg)

**b) w przypadku zasięgu lub dostępność technologii 3G/WCDMA (brak dostępności technologii LTE / zasięg LTE niezapewniający stabilnego połączenia)**

Wybieramy "Tylko HSPA+/UMTS". Po wybraniu akceptujemy "Zastosuj"

![](_page_9_Picture_59.jpeg)

Konfiguracja połączenia została ukończona pomyślnie. Przechodzimy na "Stronę główną", gdzie możemy łączyć się z Internetem klikając "Połącz"

![](_page_10_Picture_1.jpeg)

Potwierdzamy Informację o Roamingu przyciskiem "OK"

![](_page_10_Picture_43.jpeg)